# *CAIPHONE*

## Adding IXGW-LC to a System

## Introduction

This guide should be used to add an IXGW-LC Lift Control Adaptor to an IXG system. Typically, it is simpler to add this adaptor to an IXG system that has completed its basic programming called out in the IXG Series Quick Start Guide. This guide assumes that has taken place. For more information on programming an IXG Series system, refer to the IXG Series Quick Start Guide.

## Support Tool

#### Top Menu

 $File(F)$ Connection(S) App Integration(C) This menu is located at the top of Support Tool, featuring quick access to support and integration settings. Use  $Alt+($ ) to quickly access the menu options.

#### Side Menu

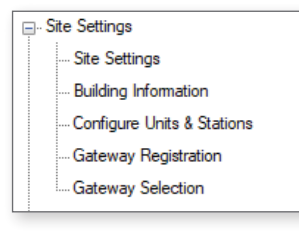

#### Update Button

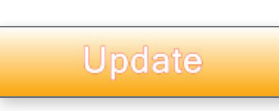

The Update button is used to save configured settings within Support Tool. However, clicking the Update button does not push setting changes to stations. The process of uploading settings to stations is covered later in this guide.

This accordion-style menu is where most station settings are located.

### Hand Icon

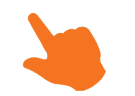

Look for the Hand Icon to indicate where to click to select or save a setting.

Click + or - to expand or minimize a category.

## Lift Control Settings

#### Advanced View

View the Lift Control Setting by changing the top menu option **View** from the default Basic to Advanced. Advanced View will display all of the additional advanced programming options on the side menu.

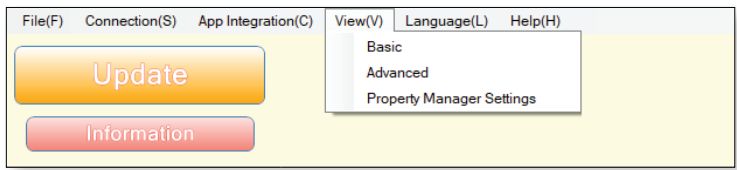

Once in Advanced View, look for and expand **Lift Control Settings** on the side menu.

#### Registration

Place a check mark under the Enable column for up to 16 IXGW-LC Lift Control Adaptors, and optionally give each a name.

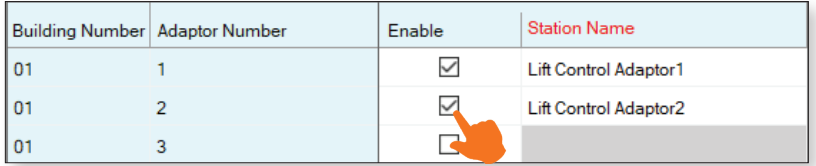

#### Pick Up Floor

Select the output on the Lift Control Adaptor that will correspond to the proper input on the elevator or lift control panel for the pick up floor, typically the same floor the Entrance Station is on. Note that this will be a universal setting for that Entrance Station regardless of what Unit activates the pick up.

At the top of the screen, set the Building and Lift Control Adaptor to configure using the drop-down options under Filter. Once these are selected, click **Apply** .

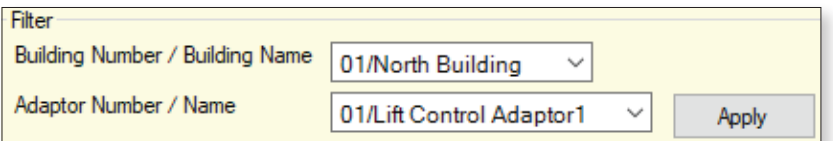

Place a check mark under the desired output under Relay Output Terminal.

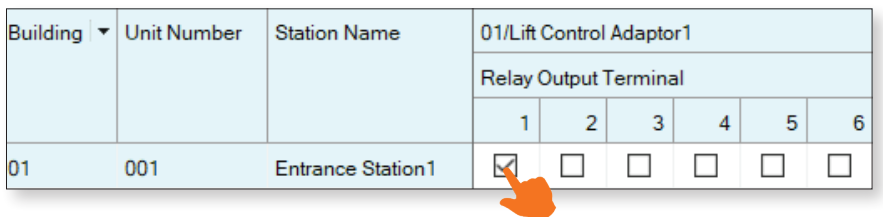

## Lift Control Settings

#### Arrival Floor

Select the output for the desired input on the access control panel which will control which arrival floor the visitor is sent to. This is set for each Unit and Lift Control Adaptor in a building.

At the top of the screen, set the Building and Lift Control Adaptor to configure using the drop-down options under Filter. Once these are selected, click **Apply** .

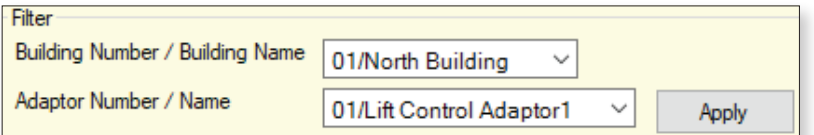

Place a check mark under the desired output under Relay Output Terminal.

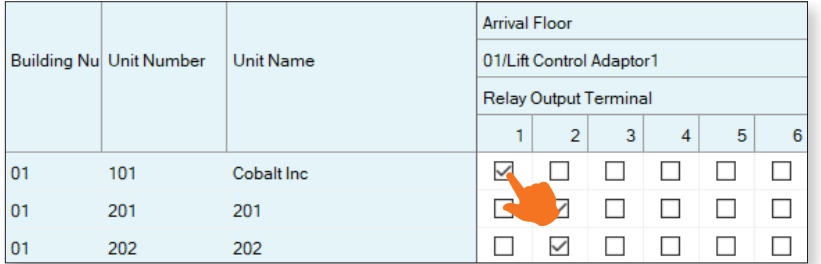

#### Building Exit

Select the output for the desired input on the access control panel associated with the building exit floor. This is set for each Unit and Lift Control Adaptor in a building.

At the top of the screen, set the Building and Lift Control Adaptor to configure using the drop-down options under Filter. Once these are selected, click **Apply** .

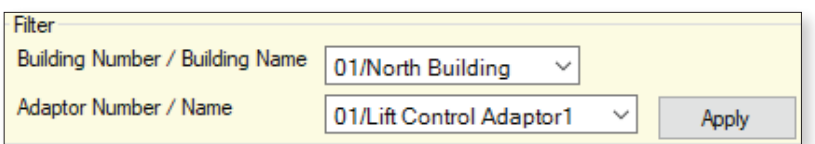

Use the drop-down next to each station to **Enable** the Lift Control Button, and place a check mark under the desired output under Relay Output Terminal.

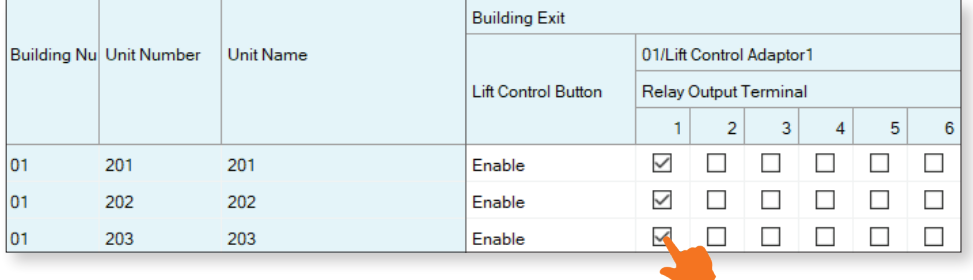

## Network Settings

#### IP Address

From the side menu, expand **Network Settings** and select IP Address. Give any added Lift Control Adaptors its appropriate network settings, including a Subnet Mask and Default Gateway.

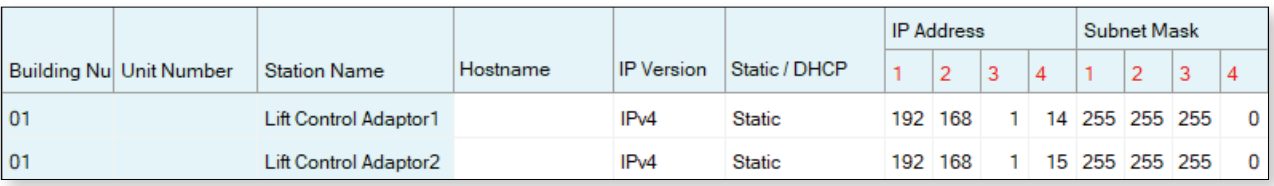

## Association Settings

From the top menu, select **Connection** and click Association Settings. Associate IXGW-LC Lift Controllers added to the system.

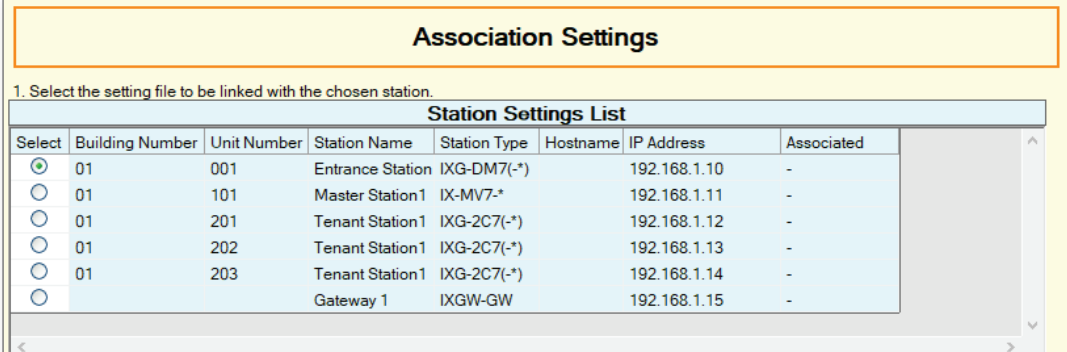

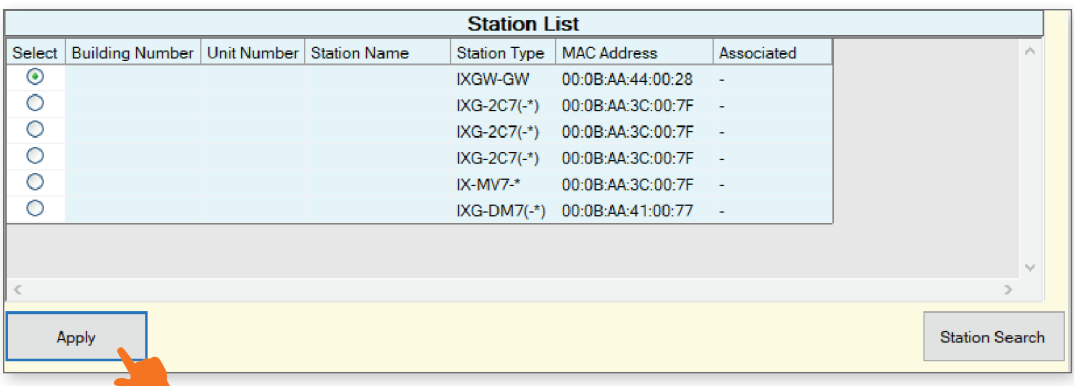

*\*Screenshot from the IXG Series Quick Start Guide.*

If an IXGW-LC is missing from the Station List, this means the broadcast the IXG Support Tool utilizes is not reaching them. **Disable any secondary NICs and connections**, **including Wi-Fi and Bluetooth adaptors**, and click **Station Search to try again.** 

> If a Station Search fails immediately, this is most commonly caused by a firewall or antivirus preventing the search broadcast. Try temporarily disabling these until the end of the programming process.

## Upload Settings

Once associated, each station will need to have its setting file uploaded to it. This setting file contains all other system information and required for the station to function. To upload the settings to each station, select **Connection** on the top menu and click Upload Settings.

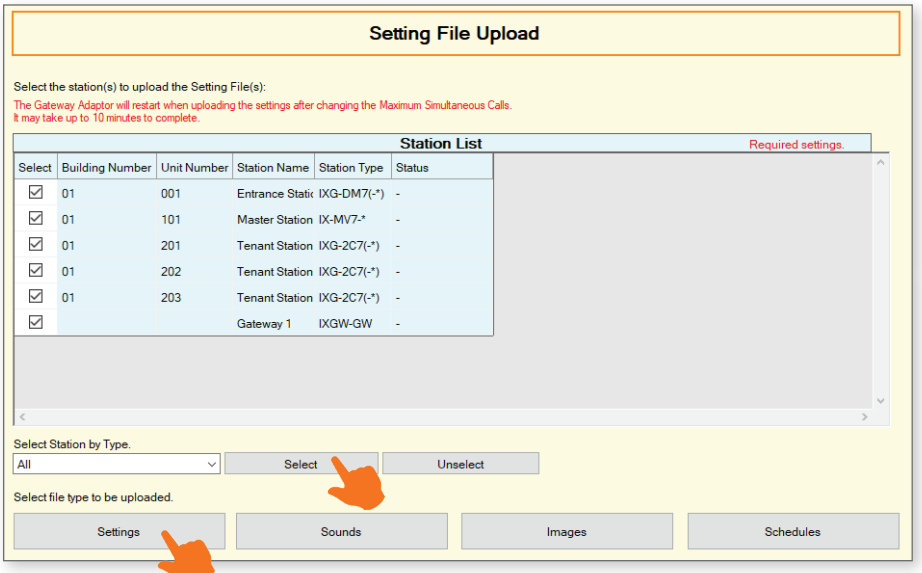

Select each station by placing a check mark next to it, or click **Select** to select all stations. Click **Settings** to upload station settings. If Sounds, Images, or Schedules were configured, click their respective buttons.

#### Exporting System Configuration

Once the Upload is complete, select **File** from the top menu and click Export System Configuration. Export this system's configuration to save as a backup if the settings are lost, or if they need to be moved to a new PC and Support Tool.